# TreeSnatcher Plus

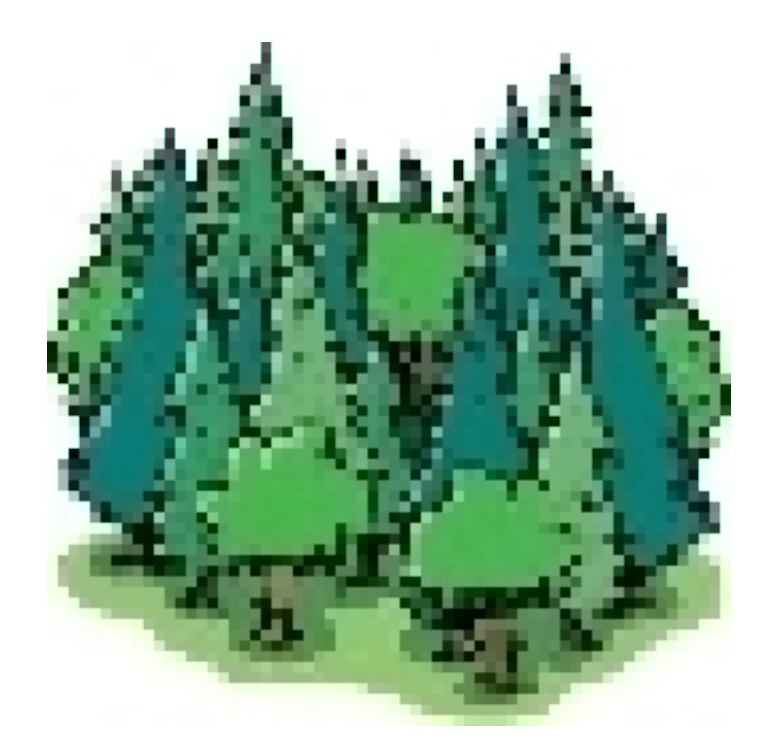

## Tutorial 1 Graphical User Interface Overview of all activities

All images are copyrighted by their respective owners. If you are the owner of one of the images and wish it to be removed from these documents, please inform us.

The work view displays an image of a phylogenetic tree. The image is overlayed with a representation of the tree topology. Blue nodes are branching positions, green nodes are taxa, the green lines are logical links (branches) between them. The lower window shows a Newick format representation of the tree depicted.The Newick expression can be copied to the clipboard or exported to a text file. You may type in taxon names or use the numbers the program assigns to each tip.

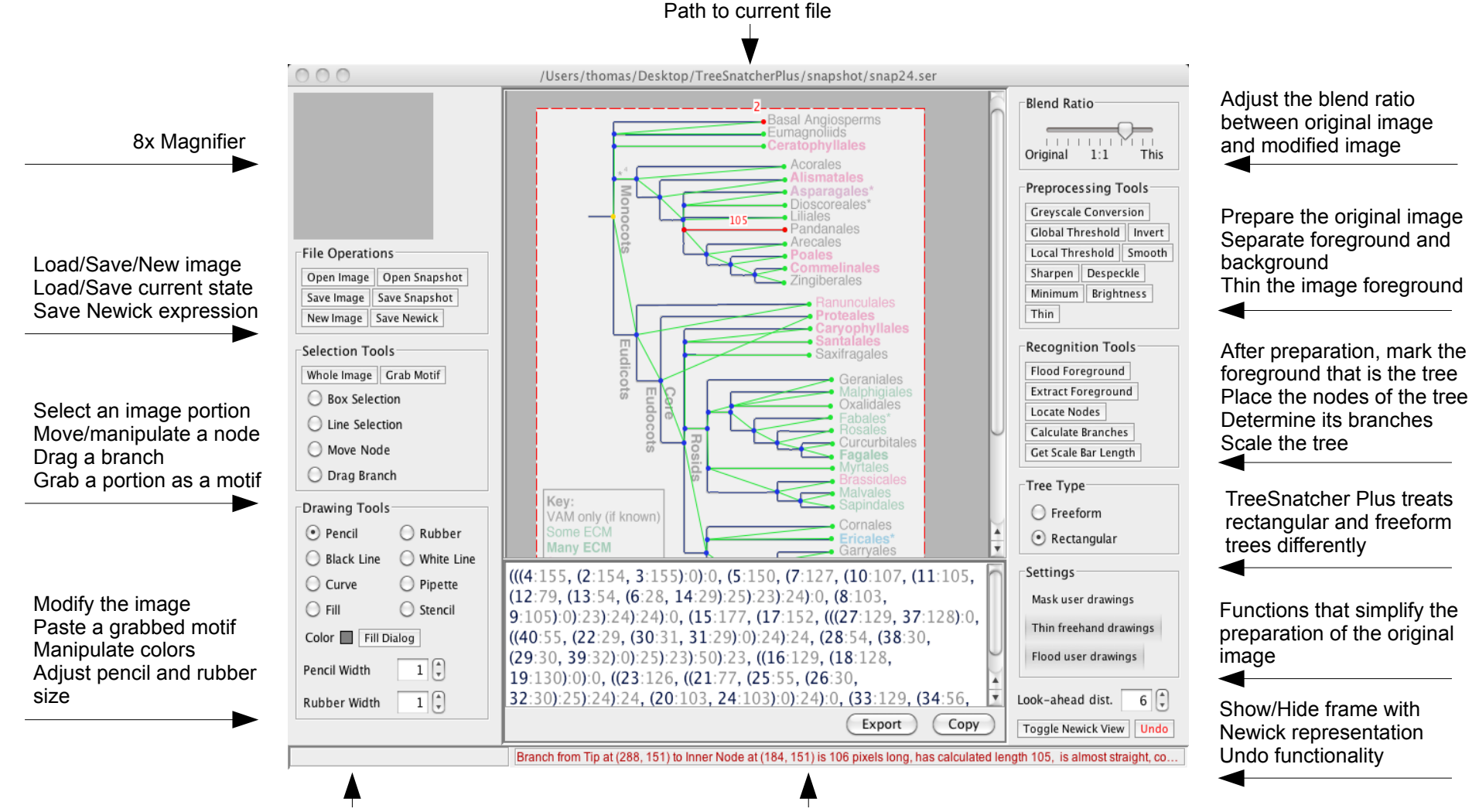

in the modified image

Displays the color under the mouse position A status bar informs about the currently selected object and activities

What follows is a list of the available activities in TreeSnatcher Plus. An activity can be issued from the pop-up menu which becomes visible after pressing the right mouse button, or from the application menu, or from the left and right tool bars. Some functionality can be found exclusively in the application menu.

All image operations act on the work-in-progress image and not on the original image. To avoid confusion, you might want to adjust the **Blend Ratio** accordingly.

The source image serves as a reference: It contains the species names that you might want to type in, shows the exact position of line intersections, the original branches etc. If it contains a scale bar, you can use it to scale the tree.

All operations are illustrated in the tutorials.

#### File Operations

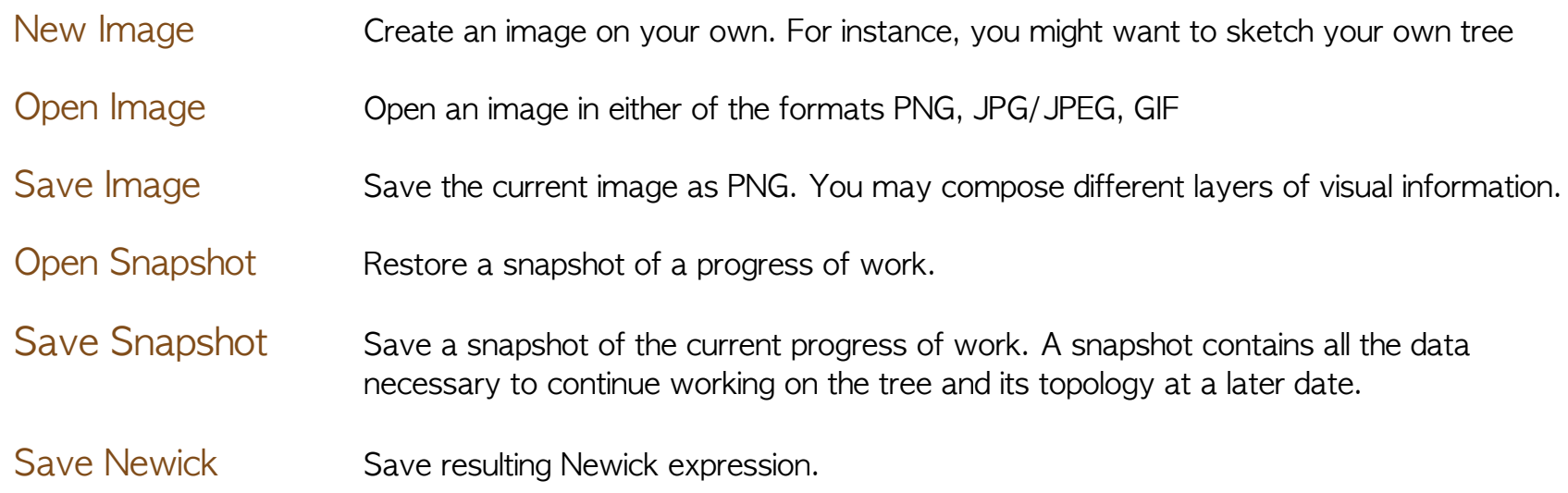

#### Selection Tools

Nearly all image operations require you to preselect the area they act on. If nothing happens after you have issued an activity, check whether an image portion is selected.

#### Box Selection A rectangular selection.

- Line Selection A straight line selection. You first select a line of known length in the image, i.e. a scale bar, then you issue the activity Get Scale Bar Length to scale the tree.
- Move Node Select this activity if you need to move nodes on the image foreground. This can be necessary if they are placed too far from a line intersection.
- Drag Branch Allows you to define an artificial branch between two nodes. This is only sensible if you assign the branch length manually and/or create trees on your own. Why? If the program has not placed a logical branch between two nodes this means that it has not found a foreground path between them. If you are sure that there should be a branch, check whether the path contains no gap. Additionally, make sure that the nodes are placed at line crossings.

You should not normally require to use this activity at all.

Whole Image Make a box selection that encompasses the whole image. You should use it for the image operations Binarization and Thinning.

Grab Motif Grabs the image portion within the selection box as the stencil motif.

### Drawing Tools

All drawing operations act on the work-in-progress image, not on the source image. In order to observe the effects on the work-in-progress image, you should adjust the blend ratio.

Using the drawing tools, your primary goal is to prepare the image for the placement of nodes and branches. For this, you need to separate image foreground (the tree!) and background. Leave as few colors in the image as possible. The higher the contrast between dark foreground and bright background, the better.

Prior to drawing, you need to convert the image to grayscale, perform thresholding on it, then thin it. Use the drawing tools together with Flood Foreground to mark the foreground that represents the tree.

Please study the tutorials for a better overview.

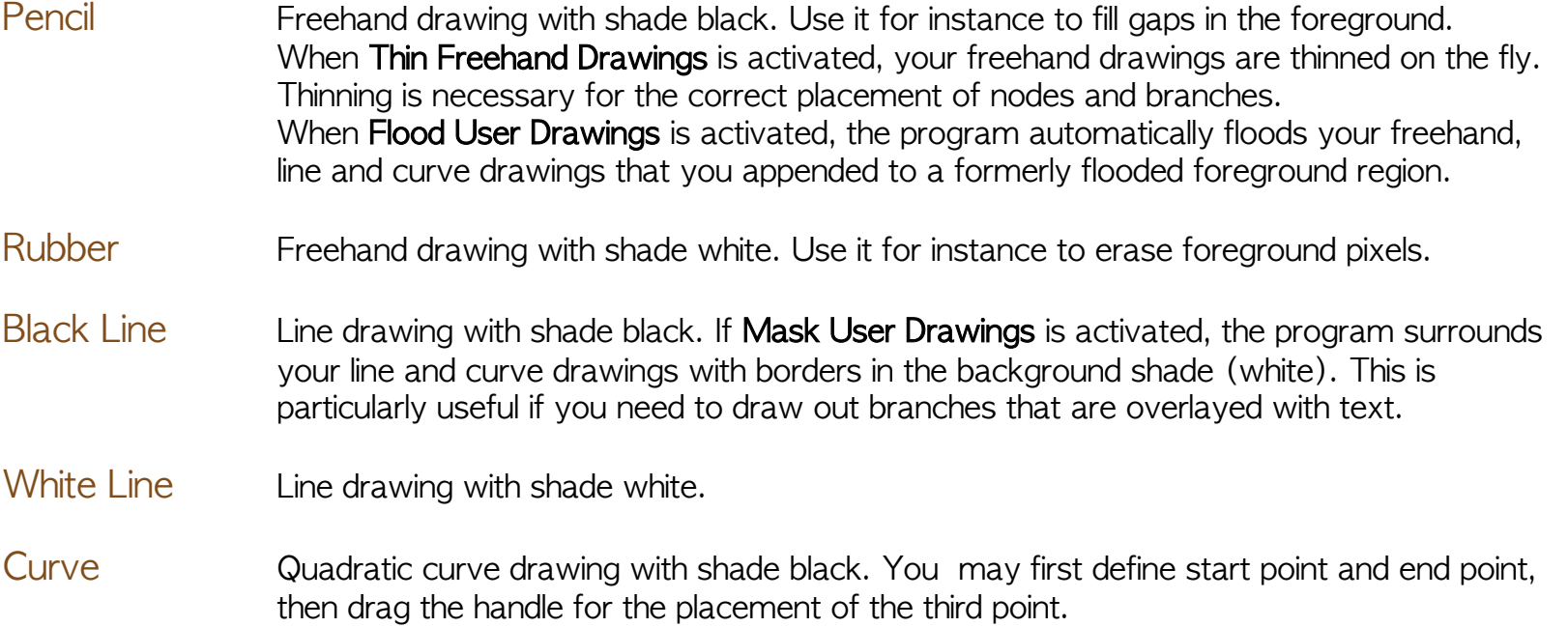

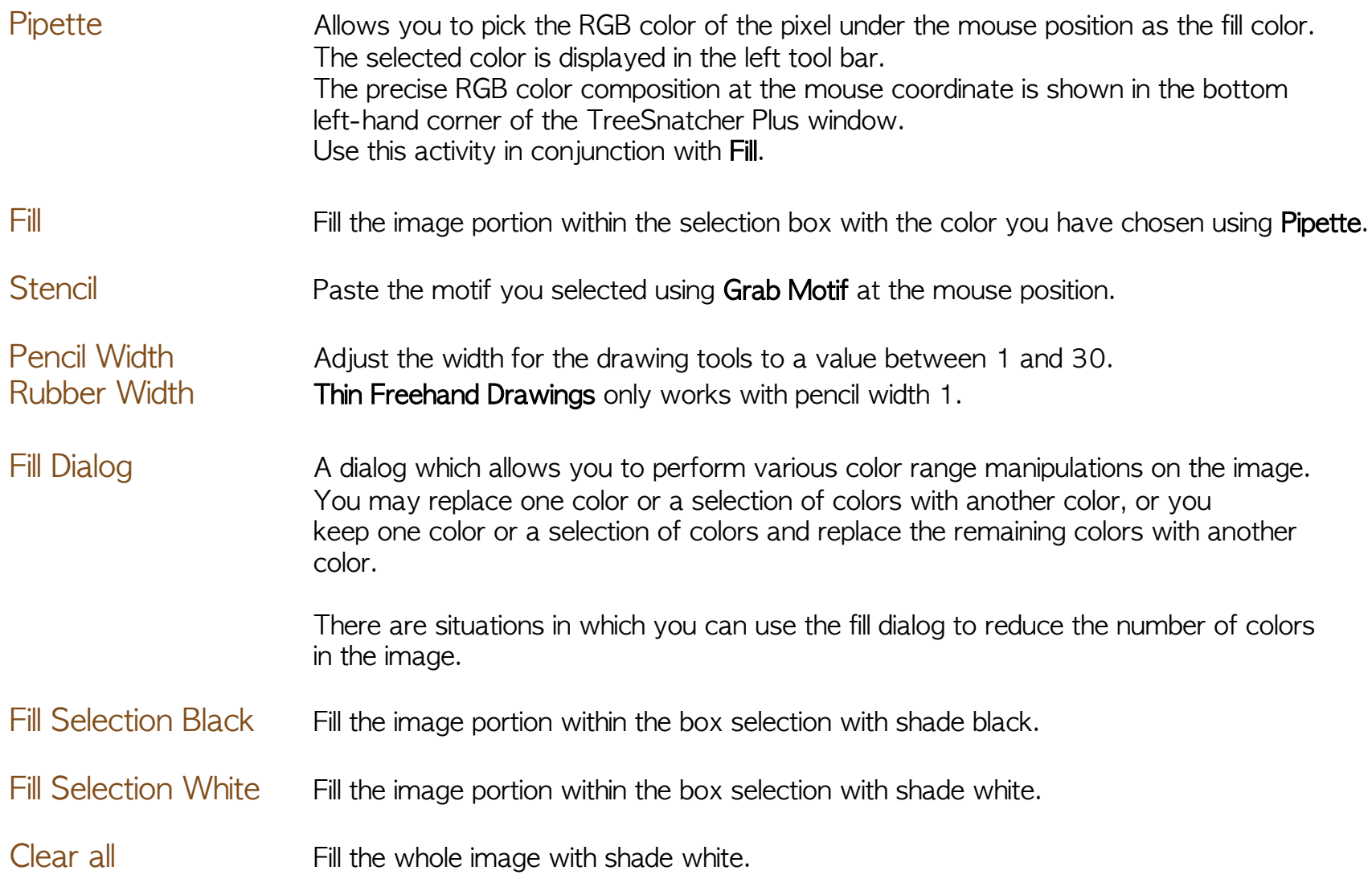

#### Image Operations

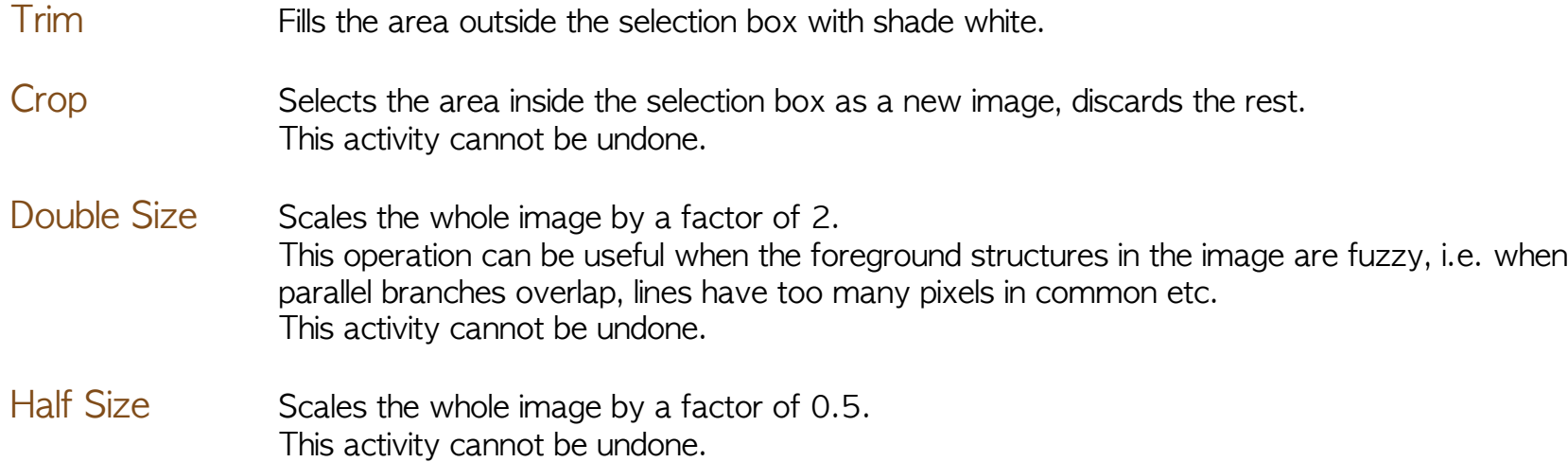

### Preprocessing Tools

A grayscale image in TreeSnatcher Plus is a RGB image in which each component in a color triplet is assigned the same value from the range 0..255. TreeSnatcher Plus automatically removes an alpha channel in the source image.

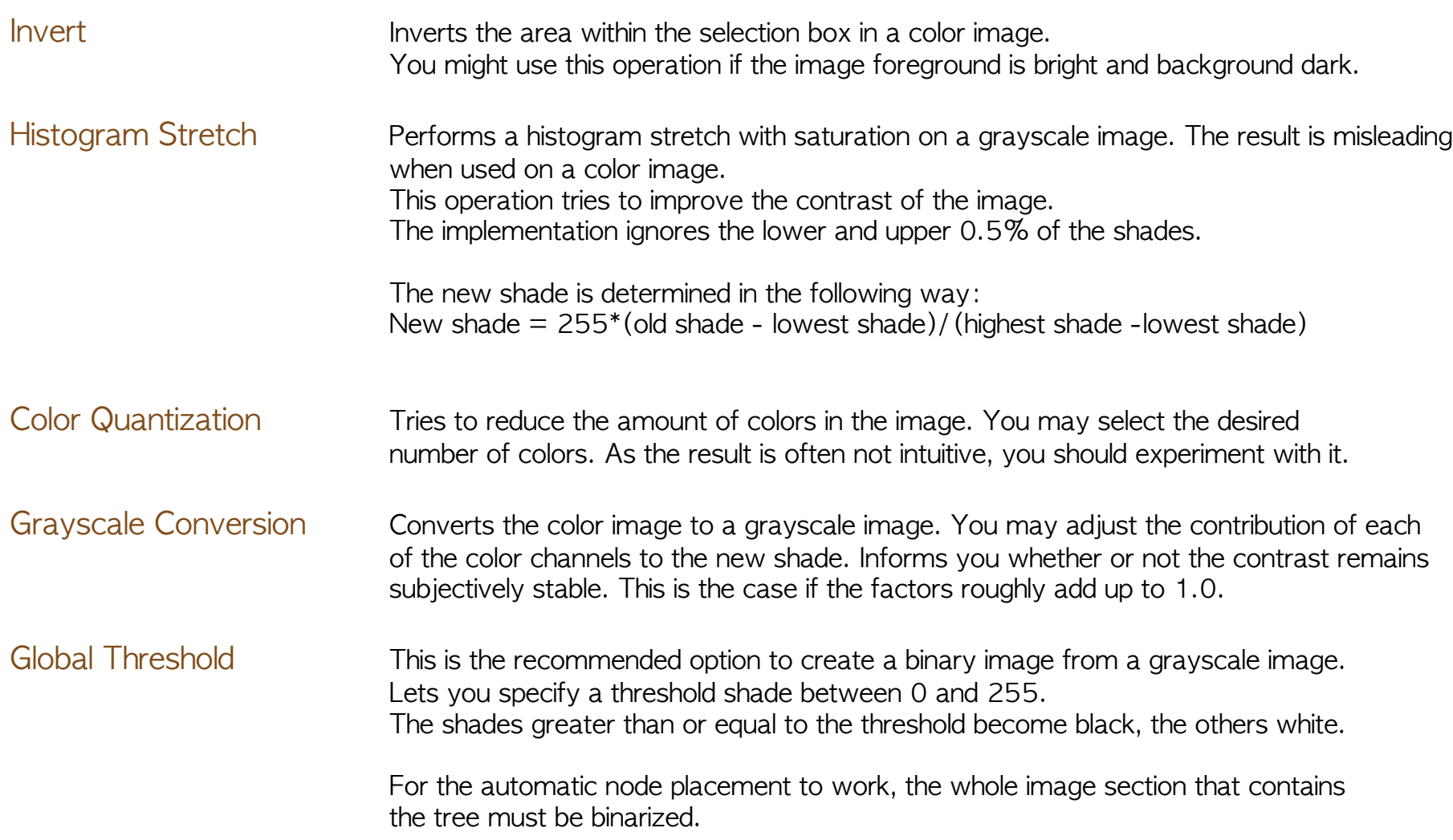

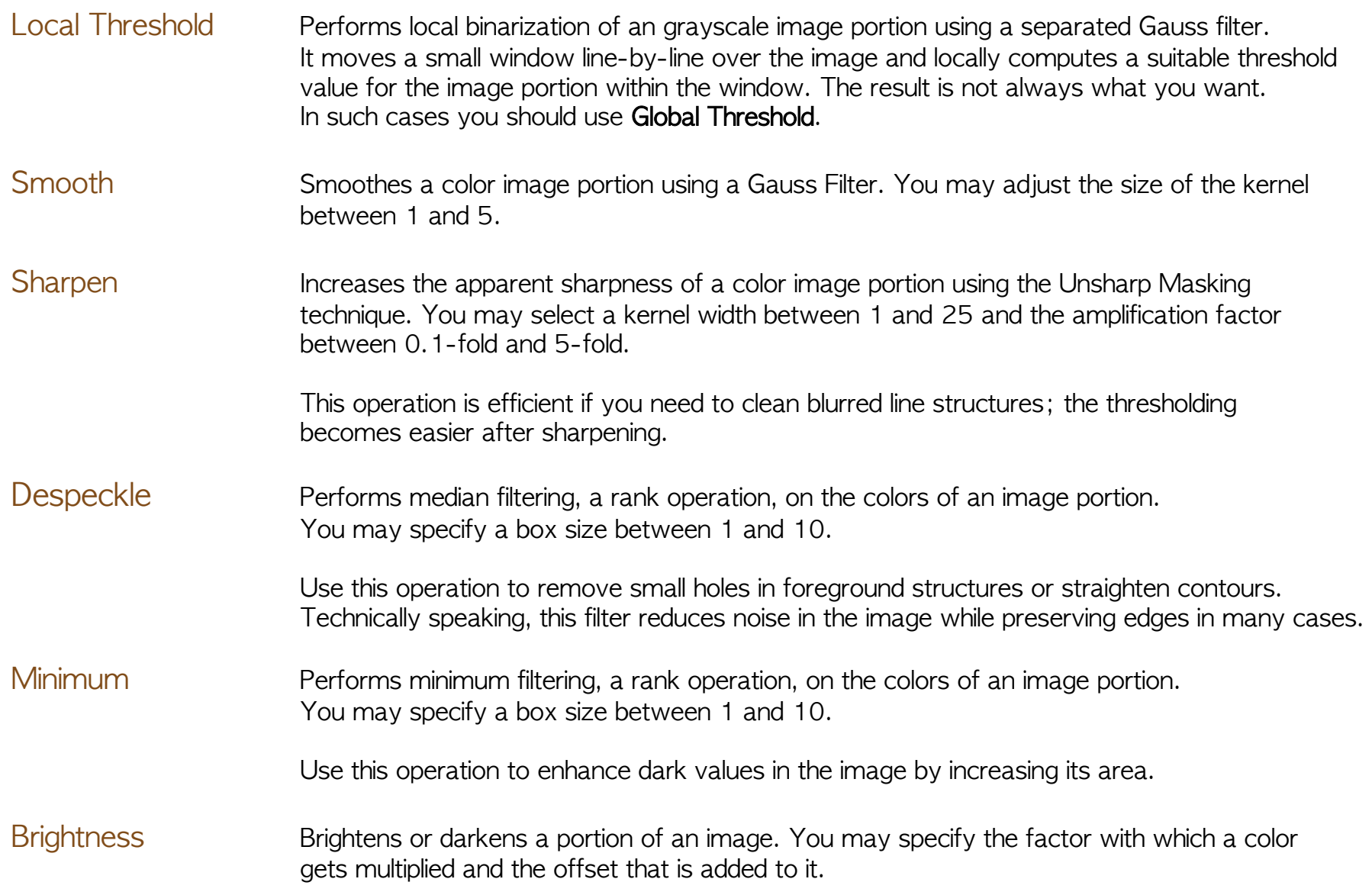

Thin Skeletonizes the foreground of a binary image. The goal of the operation is to shrink the size of all foreground structures as much as possible. A line width of one pixel is the ideal. A skeletonized foreground is the prerequisite for the correct placement of nodes and branches. This is why the option Thin Freehand Drawings is there.

#### Recognition Tools

The recognition tools are used after the original color image has been preprocessed, i.e. trimmed to size, converted to grayscale, thresholded, thinned, modified with the drawing tools etc.

The drawing tools and the recognition tools can also be used in turn. If the node placement does not fulfil your expectations, you may modify the image and restart the node placement. If not all branches have been found it is likely that there is a gap somewhere on the foreground between a pair of nodes that define the affected branch. You can use the pencil to fill it. The activity Flood Foreground can reveal the position of the gap if there are foreground portions which are not filled but should be.

Flood Foreground This activity signals the program where the tree is. The tree is a coherent portion of the foreground of an image that has been thresholded (binarized) and thinned (skeletonized). The foreground is black and the background is white.

> Starting from a foreground position that you selected via right mouse click, all foreground pixels reachable from this position are colored in blue. The "flooding" stops at gaps in the foreground.

You add or subtract foreground portions from/to the already flooded region by drawing and erasing pixels. It can be of help to activate Mask User Drawings, Thin Freehand Drawings and Flood User Drawings.

The position from where the flooding operation has been initiated can be permanently marked with a cross. For this, activate Mark TreeFlood Seed.

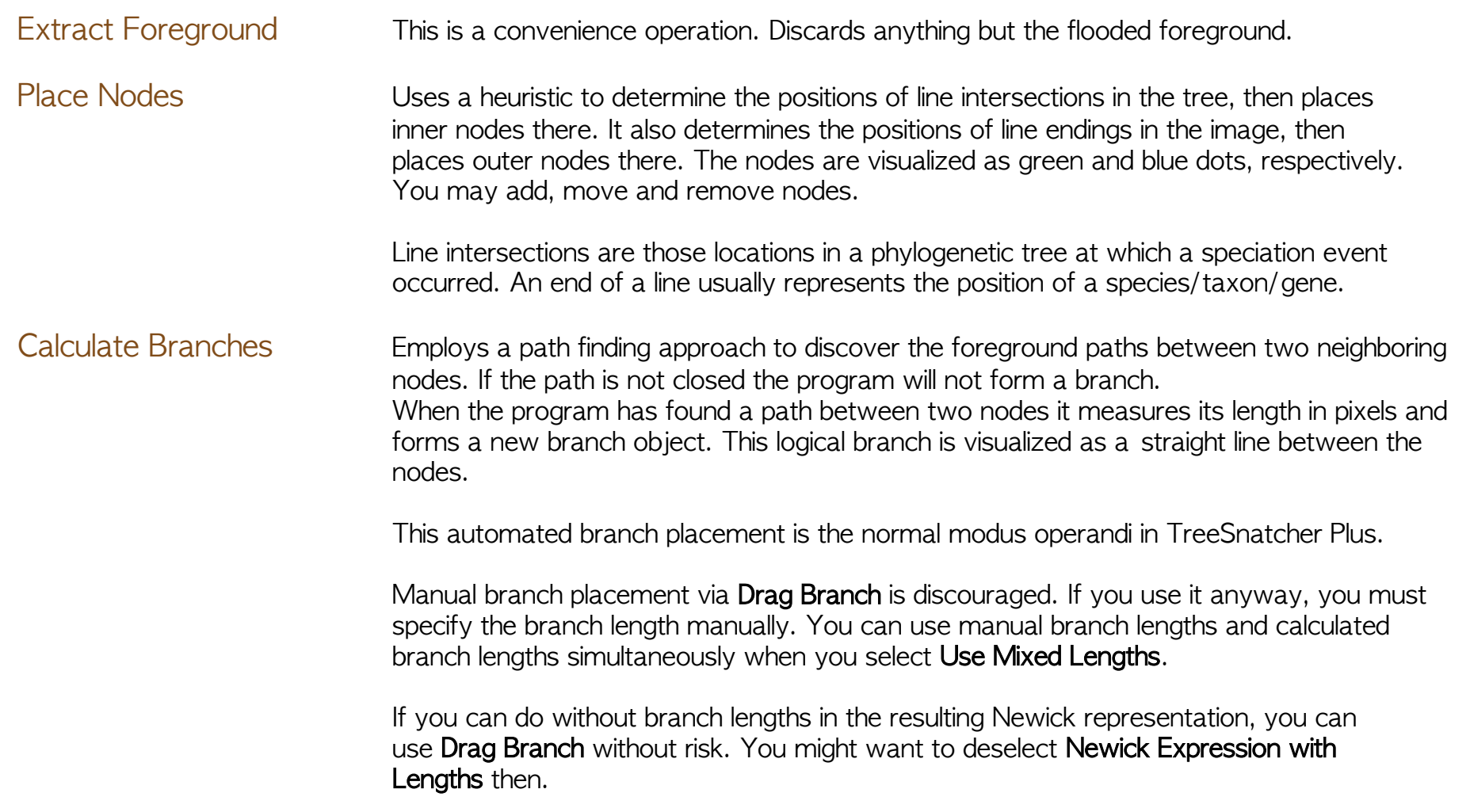

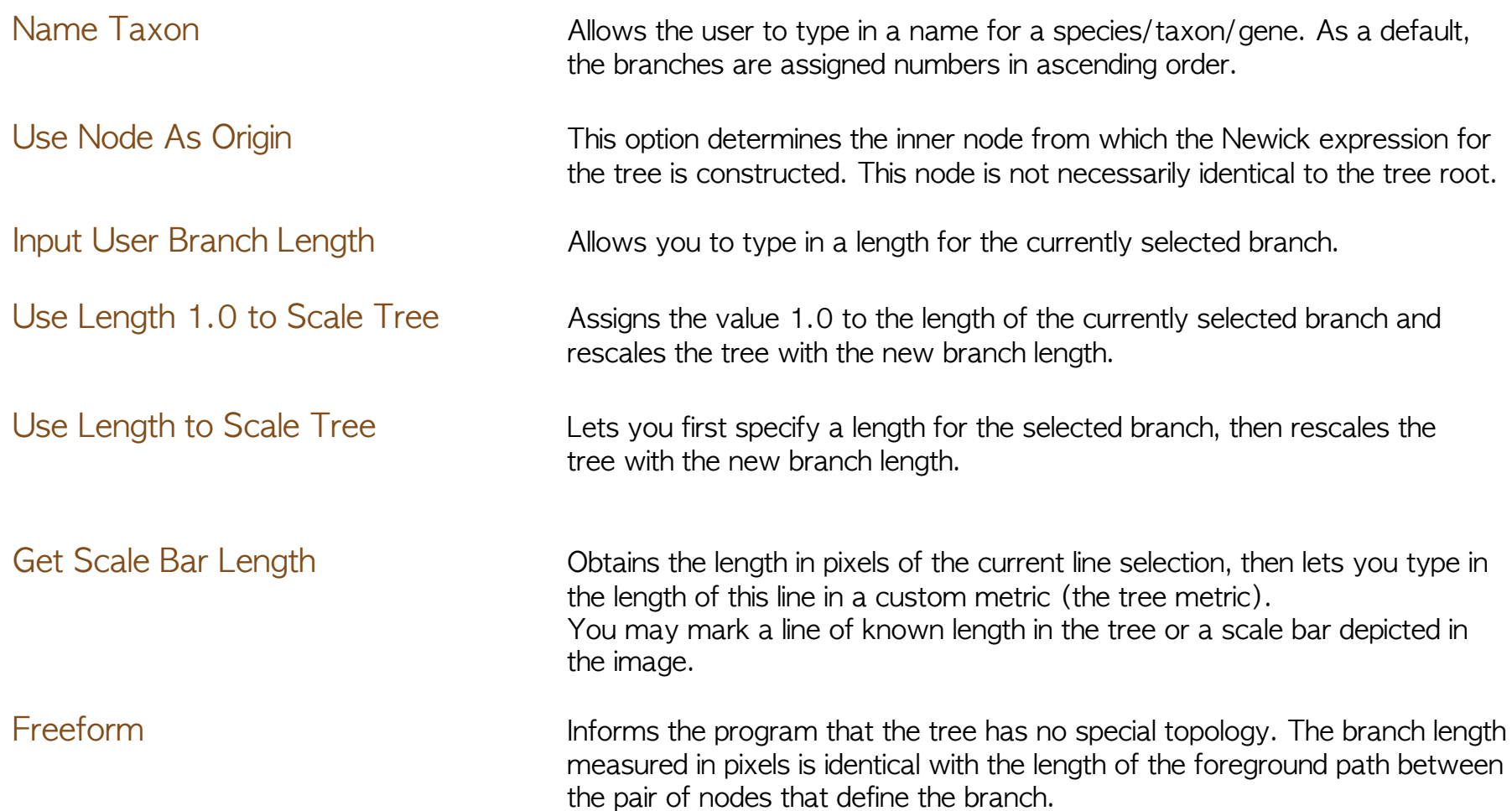

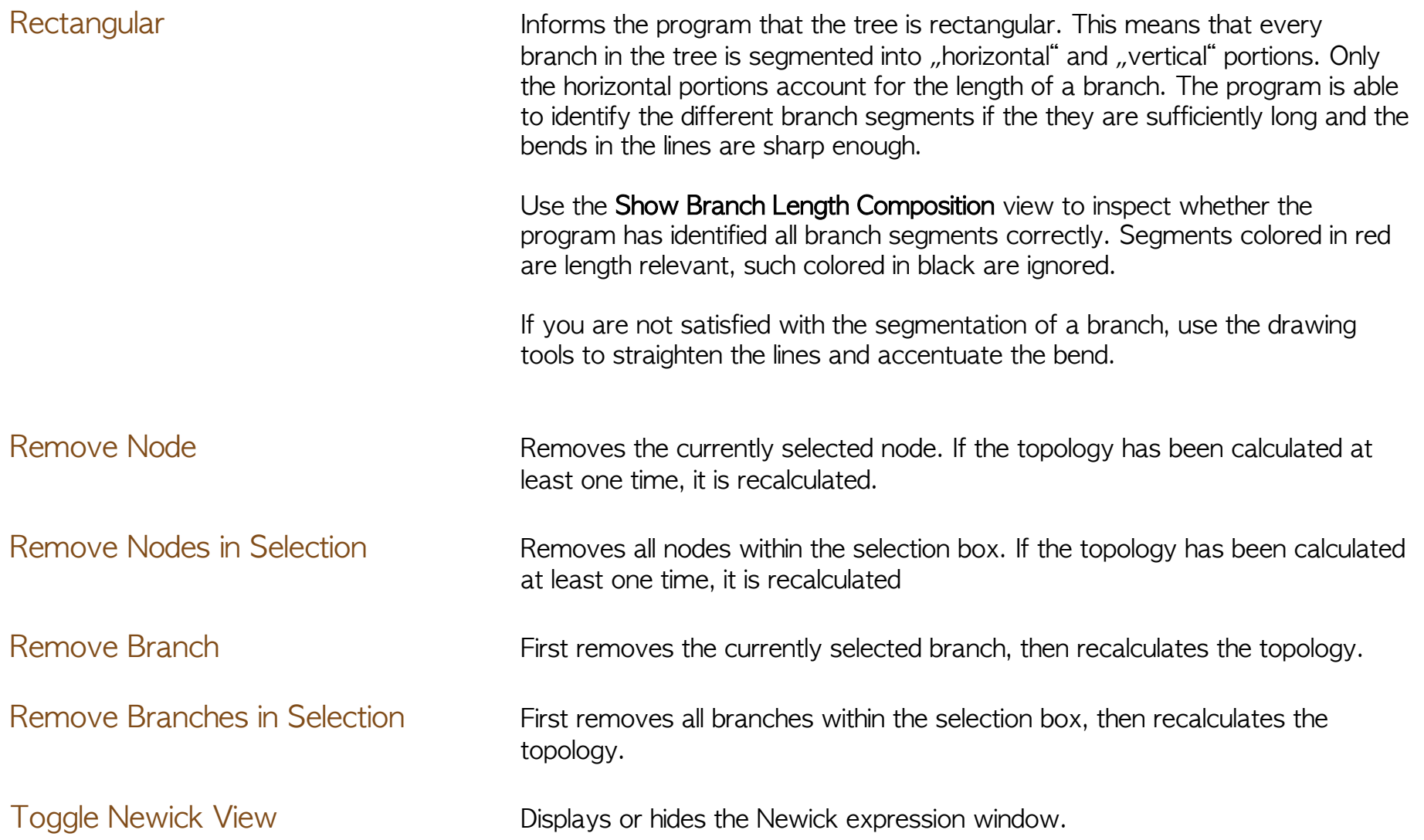

Use Elaborate Path Finding The program aims at finding a foreground path between two nodes, starting at either of the nodes. It moves from pixel to pixel until it has reached or is in the vicinity of another node. It then builds a branch which is defined through the two nodes and which has the length of the Path measured in pixels. Afterward this path can be divided into straight segments with their individual length if the tree type **rectangula**r is selected.

The program knows two strategies for the determination of branches:

If Use Elaborate Path Finding is deselected, the algorithm expects the inner nodes to lie at an intersection. It starts at either of the nodes and moves from pixel to pixel untl it reaches another node. This approach is fast, but it comes at a cost: Fuzzily placed nodes are ignored, which will lead to wrong branches.

If Use Elaborate Path Finding is selected, the algorithm tries to be more accurate while being more tolerant: It does not expect inner nodes to lie exactly at an intersection but seeks to lengthen the path to the node that is nearest. For this, it searches the neighborship for another node whenever it can "move" in more than one direction. You may either type in the radius of this look-ahead area, or let the program suggest it. For this, use Suggest Look-ahead distance.

Rule of thumb:

Use Elaborate Path Finding when the foreground structures in the prepared image are clear and the paths are longer than a few pixels.

If not all branches were identified correctly, you should experiment with different look-ahead distances. If the result is still not convincing, you should modify the image with the drawing tools and restart Calculate Branches.

## **Settings**

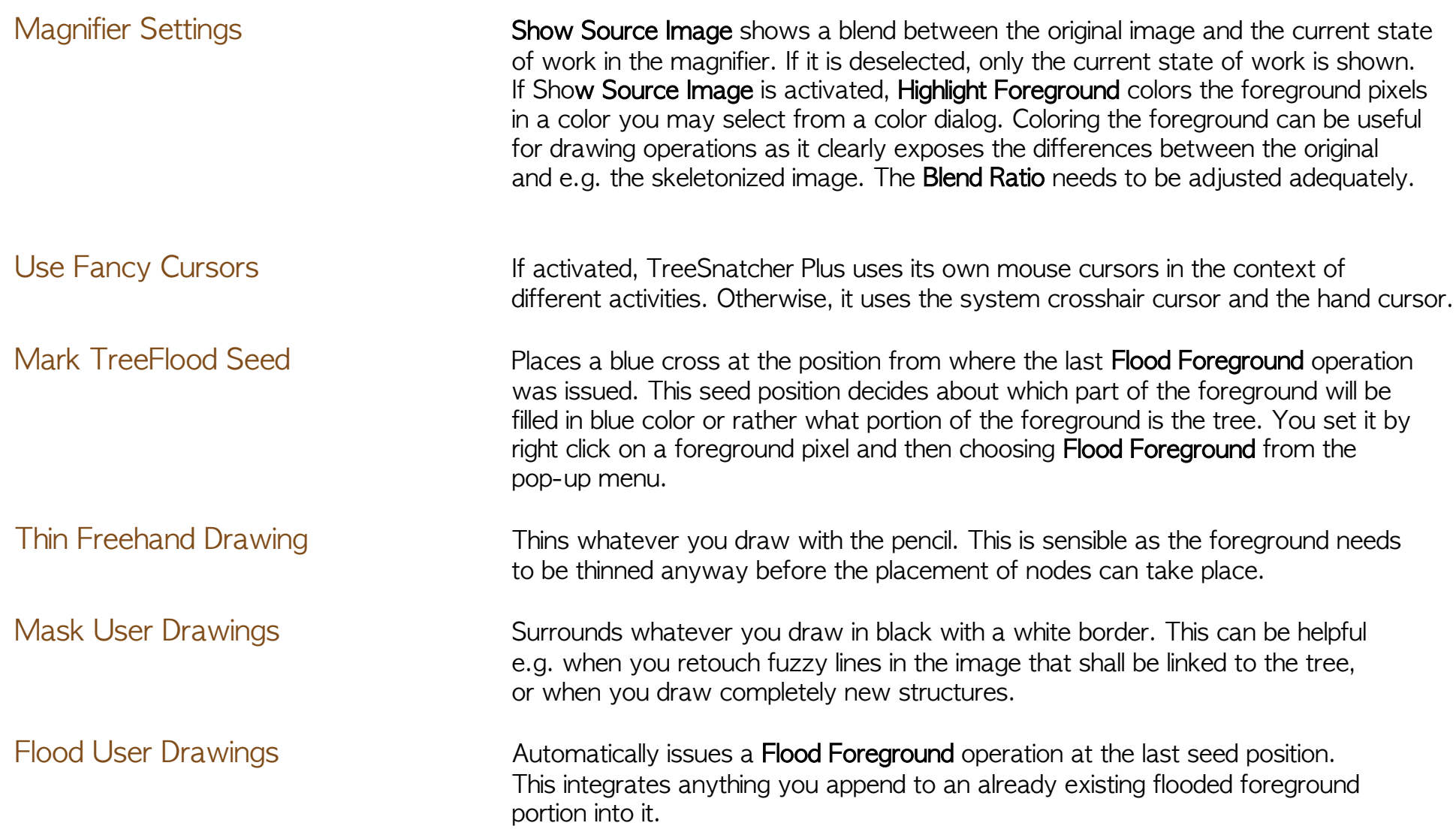

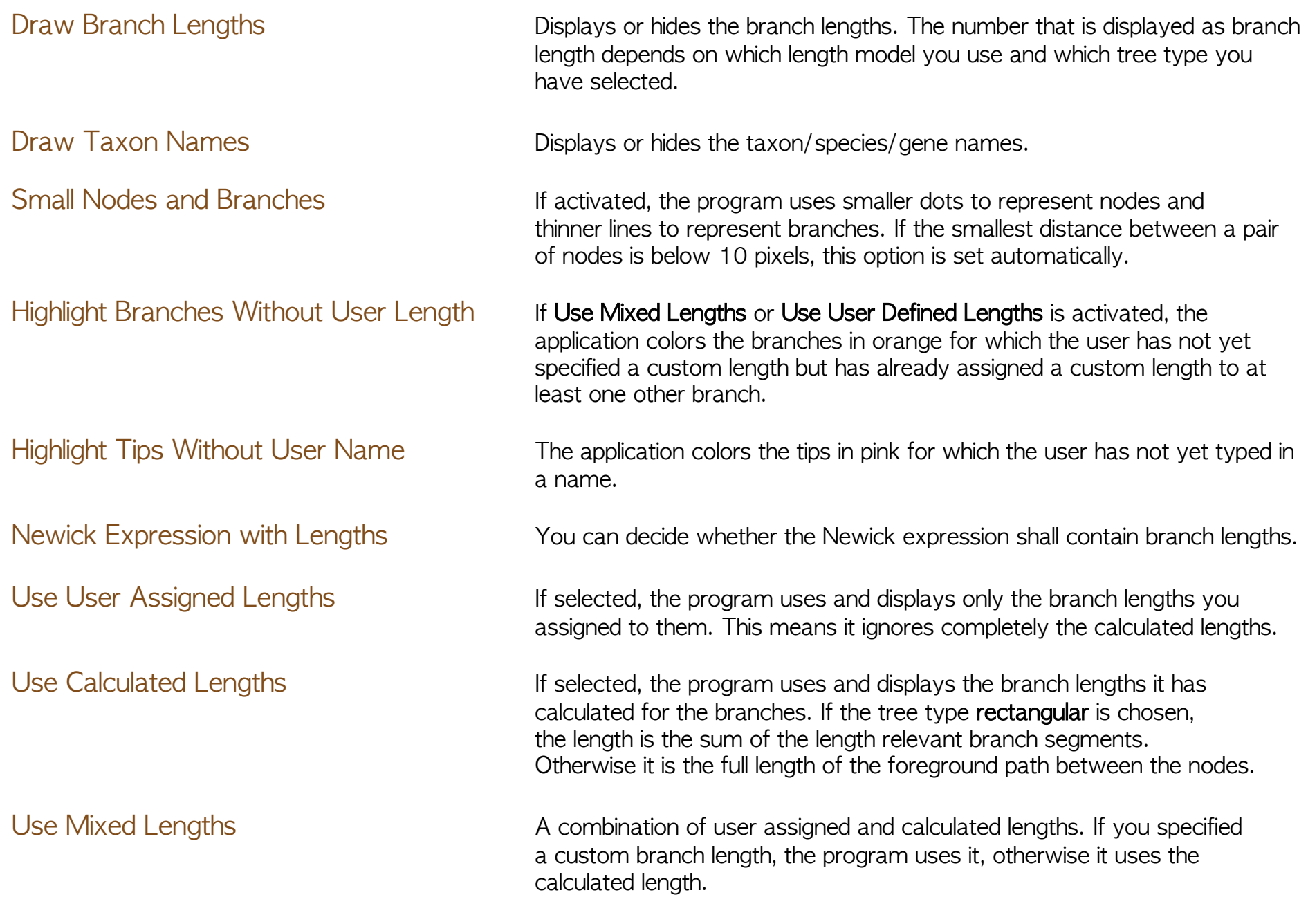

Shaded Newick String For your convenience, you can use different shades for the species names and the branch lengths in the Newick expression.

Show All Branches This view displays all nodes and all logical branches.

Check Linked Branches This view only displays the nodes. When you place the mouse over a node, all paths that emerge from this node are highlighted in yellow.

> Use this option to check whether Calculate Branches has followed all paths between two nodes correctly. If a branch is missing, the program has not found the path between the respective nodes. Find out what has gone wrong, modify the image using the drawing tools and restart **Calculate** Branches.

Show Branch Length Composition This view shows how TreeSnatcher Plus has devided each branch into segments. Length relevant branch segments are red, other segments are black. If you have not selected rectangular as tree type, the whole path is colored red.

> The fuzzier the image of the tree is, the more likely it is that the program cannot identify the branch segments. For this, it must decide which lines are straight, where the bends are and whether there is an orientation that all outer branches have in common.

If you are discontent with the result, you ought to straighten the respective branch segments and accentuate the bend in the line using the drawing tools.

The accuracy of branch length measurement depends on some factors: Skeletonization, node placement, detection of bends in a line, division into branch segments. Moreover, as the smallest distance that the program can measure in the image is one pixel, it can never be as exact as the program that created the original tree.